## **How to View a Recorded Event**

Welcome to ArtsU! ArtsU is the Americans for the Arts online education forum for arts professionals to gain new skills, knowledge, and connections to further their personal and organizational goals.

Today, we will be reviewing how to view a recorded event.

In order to access an archived event, you must be logged in to ArtsU. To log in, locate and press the red LOG IN button on the left side of the page. Enter your username and password when prompted.

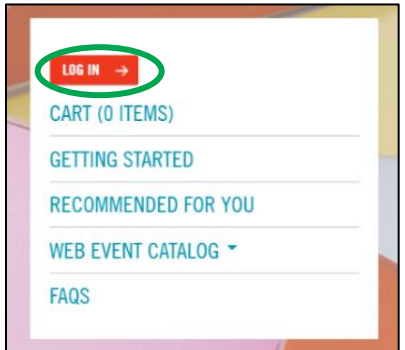

Once logged in, your name will appear on the left-hand navigation bar. To access an event you've already registered for, you can click YOUR LEARNING HISTORY. To learn how to register for an event, please view the "How to Register" user guide.

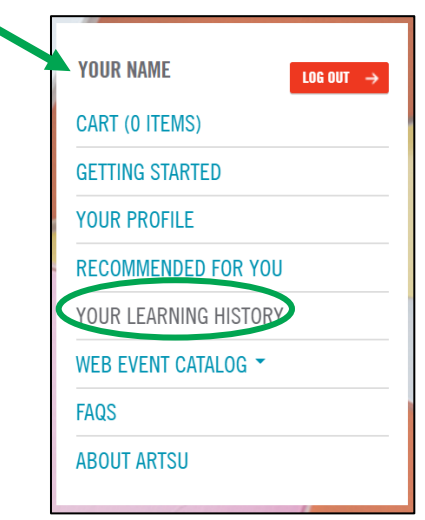

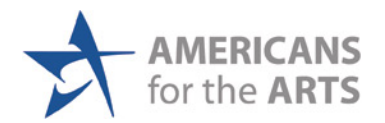

On this page, you can see every event you have registered for on ArtsU, including both upcoming and on-demand webinars.

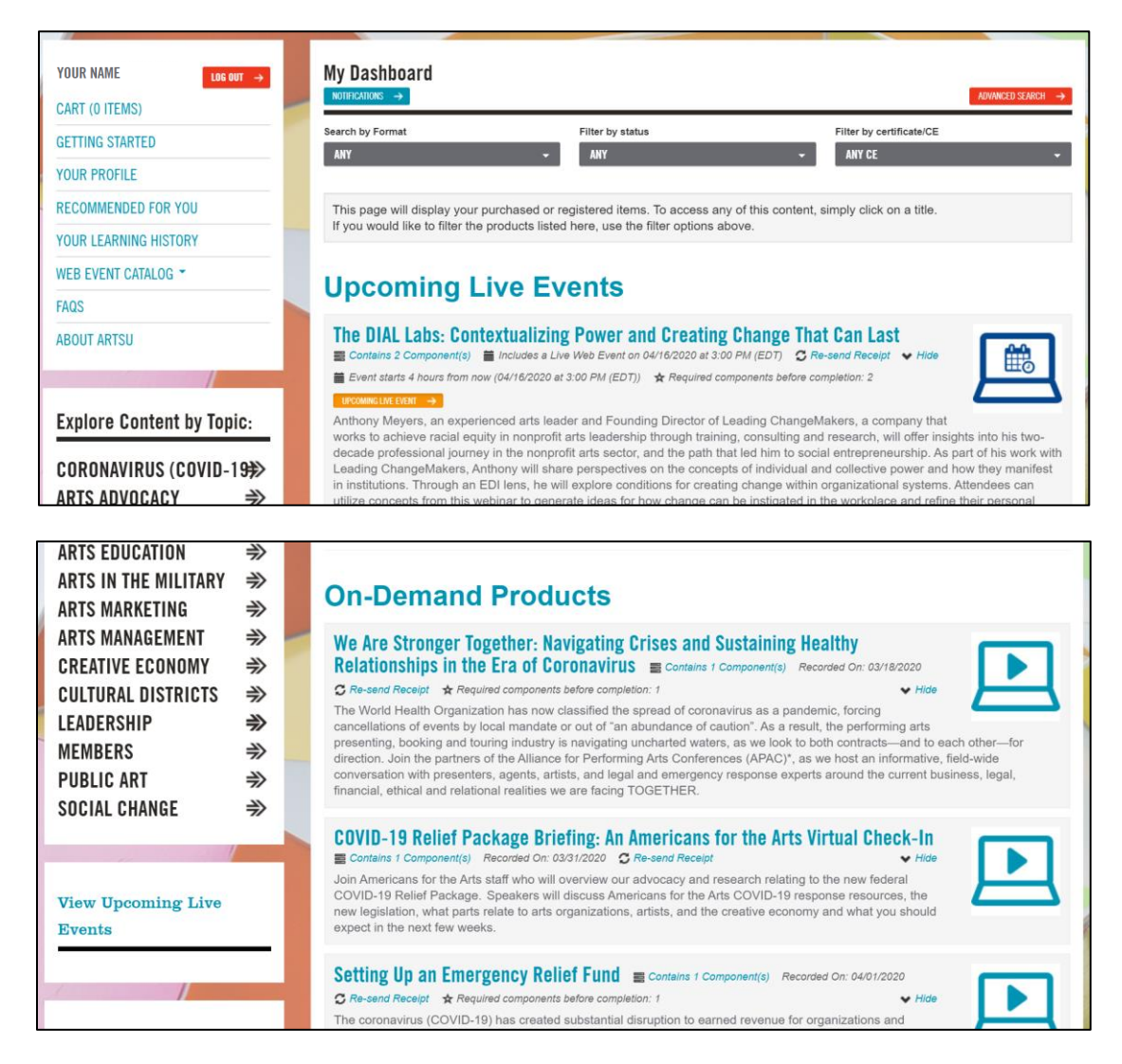

Once you locate the event you wish the view, click on the title to be brought to the event page.

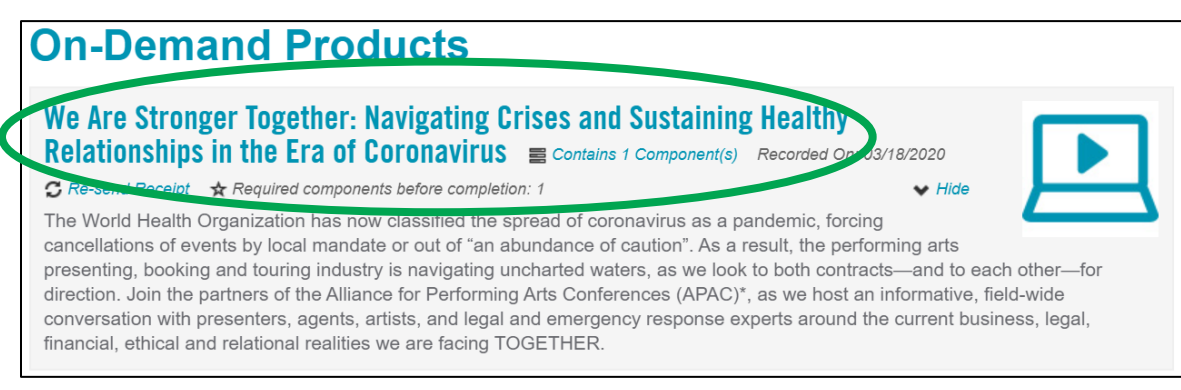

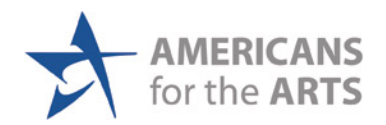

On the event page, locate the box on the right side with the title of the webinar.

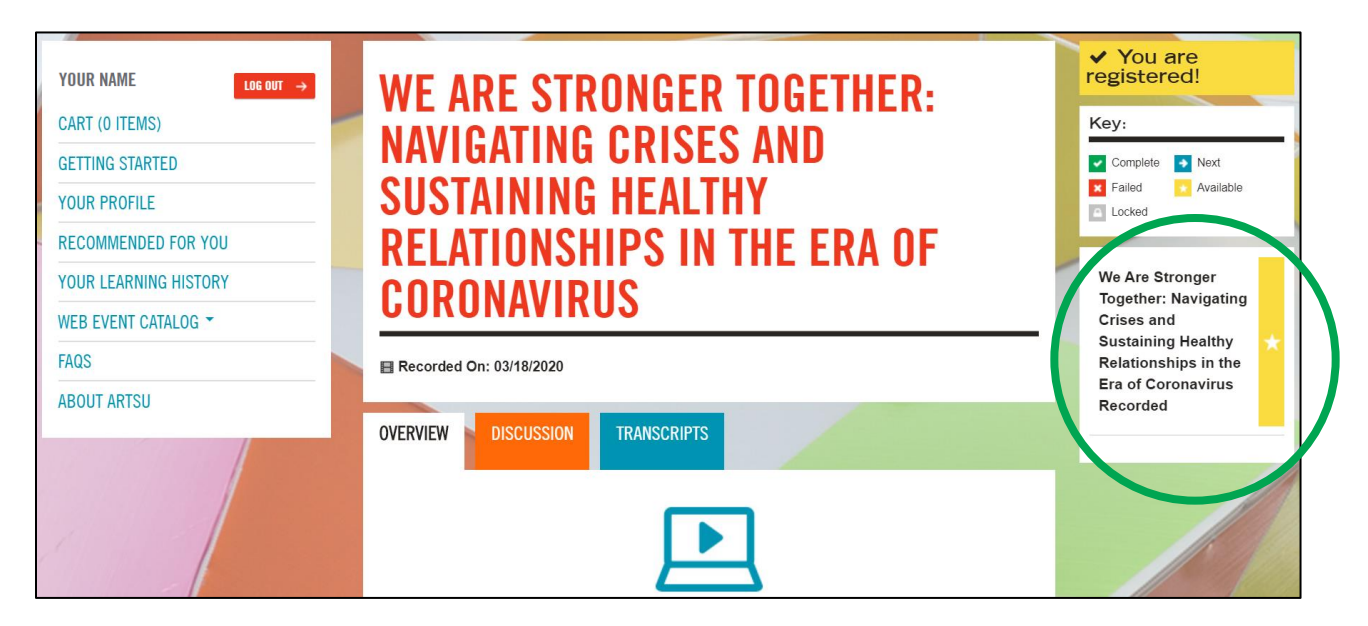

Click on the box, and a red VIEW VIDEO button will appear.

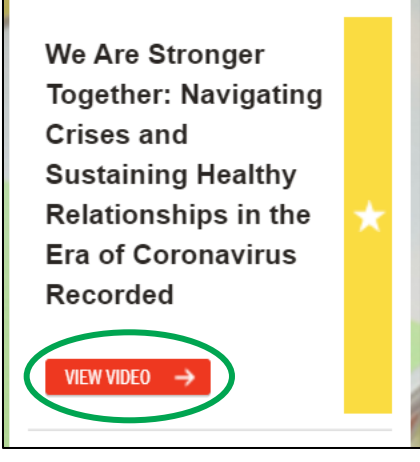

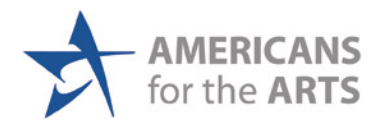

Click on the VIEW VIDEO button, and the webinar video will open in a pop up window.

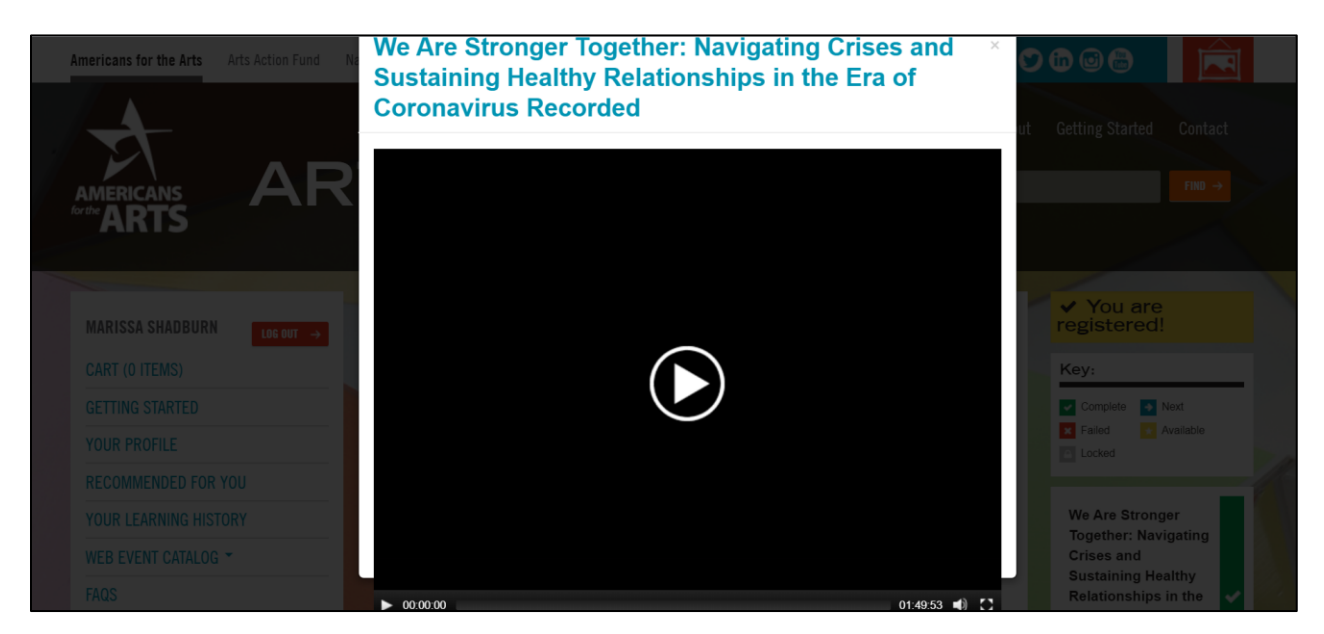

If the video is not opening, you may need to allow pop-ups on your browser.

For Google Chrome (our recommended viewing browser) please see this resource on how to allow-pop ups:

<https://support.google.com/chrome/answer/95472?co=GENIE.Platform%3DDesktop&hl=en>

If you need any assistance, please email us at arts U@artsusa.org. We hope to see you on ArtsU Soon!

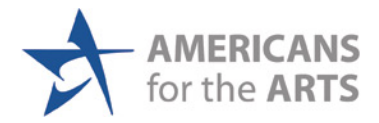